# **Ηλεκτρονικό ταχυδρομείο Google**

### *1 ο Βήμα : ςύνδεςη με λογαριαςμό*

- **1.** Πληκτρολογήστε google (1) στη γραμμή διεύθυνσης ή σε μια μηχανή αναζήτησης.
- **2.** Επιλέξτε **Είσοδος (2)** και συμπληρώστε όνομα λογαριασμού και κωδικό.
- **3.** Από τις **Εφαρμογές Google (3)** πατήστε Gmail.

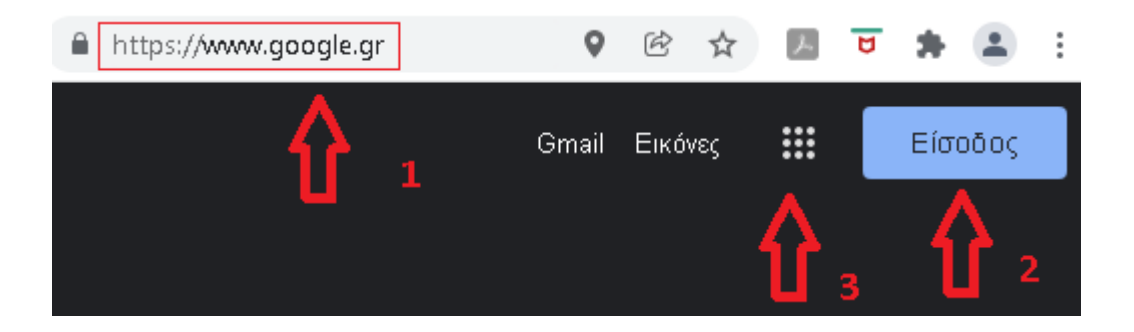

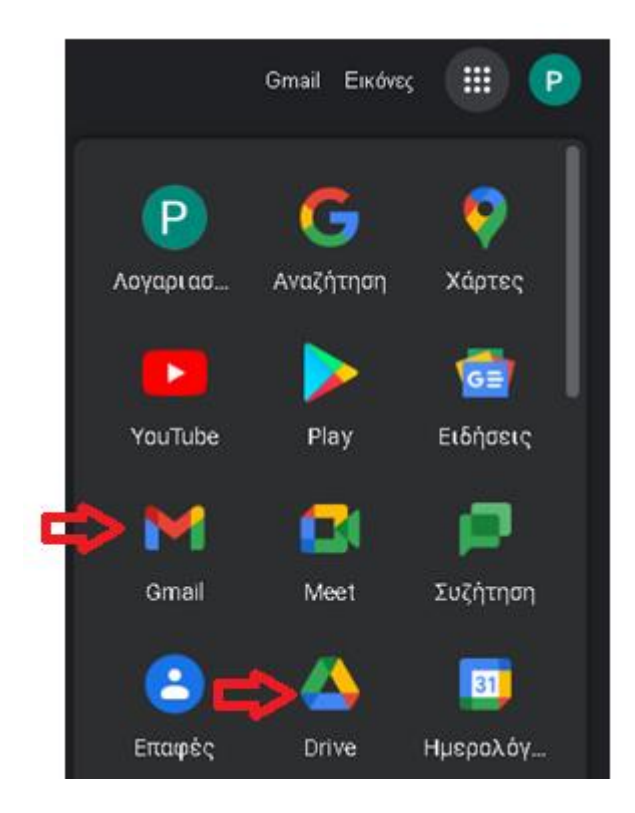

## 2<sup>ο</sup> Βήμα : αποστολή ηλεκτρονικού μηνύματος

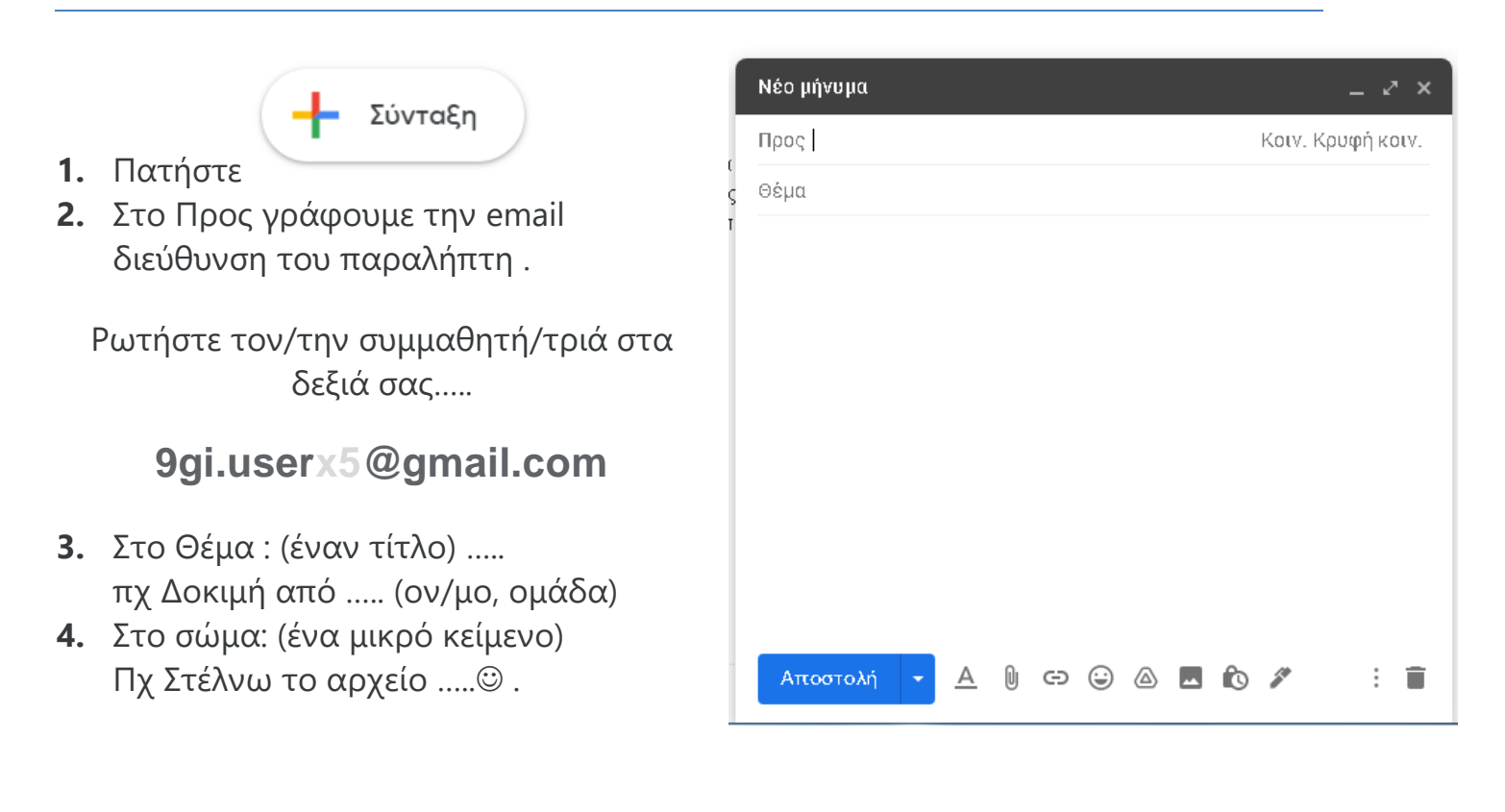

B **7** U A ▼ E ▼ H H H Sans Serif  $\overline{\mathbf{H}}$   $\overline{\mathbf{H}}$ Αποστολή  $\odot$   $\odot$   $\oslash$   $\blacksquare$   $\spadesuit$   $\nearrow$ 

- **5.** Πατώντας **Α** μπορούμε να μορφοποιήσουμε το κείμενό μας.
- **6.** Πατώντας **εδώ**, *κ*πορούμε να επισυνάψουμε ένα αρχείο. Δοκιμάστε να επισυνάψετε ένα αρχείο από το φάκελο σας στο υπολογιστή.
- **7.** Στο τέλος, πατάμε Αποστολή.
- **8.** Δείτε τα απεσταλμένα σας !
- **9.** Διαβάστε το μήνυμα που σας έχουν στείλει και δώστε μια σύντομη απάντηση.

## **Εmail Αποστολή μηνύματος μέσω του ΠΣΔ**

#### Περιγραφή δραστηριότητας

Πληκτρολογήστε **webmail.sch.gr** στη γραμμή διεύθυνσης ή σε μια μηχανή αναζήτησης για να μεταβείτε στην ιστοσελίδα <https://webmail.sch.gr/login.php>, όπου θα ζητηθούν οι κωδικοί σας (όνομα και κωδικός που χρησιμοποιούμε κατά την είσοδο στο eclass/e-me) και η αποδοχή των απαραίτητων ... (cookies):

**Στείλτε ένα μήνυμα** μέσω του webmail.sch.gr

ζηνλ παξαιήπηε κε δηεύζπλζε email : «**πωηήζηε ηον/ηην ζςμμαθηηή/ηπιά ζηα δεξιά ζαρ…..**»

- ζην ζέκα γξάςηε απαξαίηεηα έλαλ ηίηιν **για δοκιμή από .. (ον/μο, ημήμα, ομάδα)**
- **-** στο σώμα γράψτε ένα μικρό κείμενο **Γεια σας Κύριε**  $\odot$ .
- το μήνυμα να **συνοδεύεται** και από το ένα αρχείο …

### Και λίγο Θεωρία:

#### **Σηοιχεία μηνύμαηος**

Κάθε μήνυμα ηλεκτρονικού ταχυδρομείου αποτελείται από τα εξής βασικά μέρη:

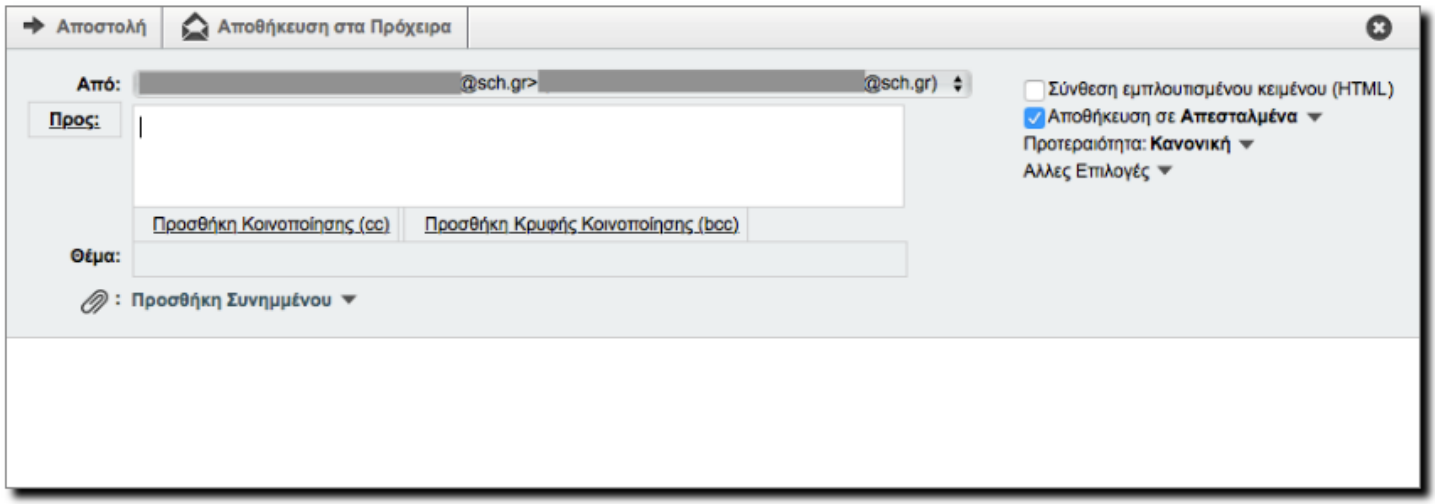

**Παραλήπτες**. Μία ή περισσότερες διευθύνσεις email στις οποίες θα αποσταλεί το μήνυμα, με υποκατηγορίες:

- ο **Προς:** <mark>Προς:</mark> Η κύρια και πολύ συχνά η μοναδική υποκατηγορία διευθύνσεων email στις οποίες θα αποσταλεί το μήνυμα. Οι παραλήπτες αυτής της κατηγορίας είναι ισοδύναμοι (*απαιτούνται ενέργειες από όλους* ή απλώς ενημερώνονται όλοι). Οι ηλεκτρονικές διευθύνσεις που προσθέτουμε σε αυτή την κατηνορία **εμφανίζονται σε όλους τους παραλήπτες**.
- ο Κοινοποίηση: **Προσθήκη Κοινοποίησης (cc)** Μία ή περισσότερες διευθύνσεις email στις οποίες θα αποσταλεί το μήνυμα, αλλά με την ένδειξη κοινοποίησης (ενημέρωση για την αποστολή email στους παραλήπτες της προηγούμενης κατηγορίας). Οι ηλεκτρονικές διευθύνσεις που προσθέτουμε σε αυτή την κατηγορία **εμφανίζονται σε όλους τους παραλήπτες**.
- ο **Κρυφή Κοινοποίηση**: **Προσθήκη Κοινοποίησης (cc)** Μία ή περισσότερες διευθύνσεις email στις οποίες θα αποσταλεί το μήνυμα, αλλά με την ένδειξη κρυφής κοινοποίησης (ενημέρωση για την αποστολή email στους παραλήπτες της πρώτης κατηγορίας). Οι ηλεκτρονικές διευθύνσεις που προσθέτουμε σε αυτή την κατηγορία **δεν εμφανίζονται σε όλους τους παραλήπτες**. Όταν στέλνουμε ένα email σε πολλούς παραλήπτες, αλλά δε θέλουμε αυτοί να βλέπουν τα στοιχεία των άλλων παραληπτών **και για τη διασφάλιση των προσωπικών δεδομένων των παραληπτών μας**, καλό είναι να προσθέτουμε όλους τους παραλήπτες στην κρυφή κοινοποίηση και να στέλνουμε το email στον εαυτό μας.
- **Θέμα**. Ένας σύντομος, αλλά περιγραφικός τίτλος σχετικά με το περιεχόμενο του Θέμα: μηνύματος
- **Σώμα μηνύματος**. Το μήνυμα που μπορεί να είναι σε μορφή απλού κειμένου ή πατώντας με μορφή εμπλουτισμένου κειμένου με βασική μορφοποίηση.

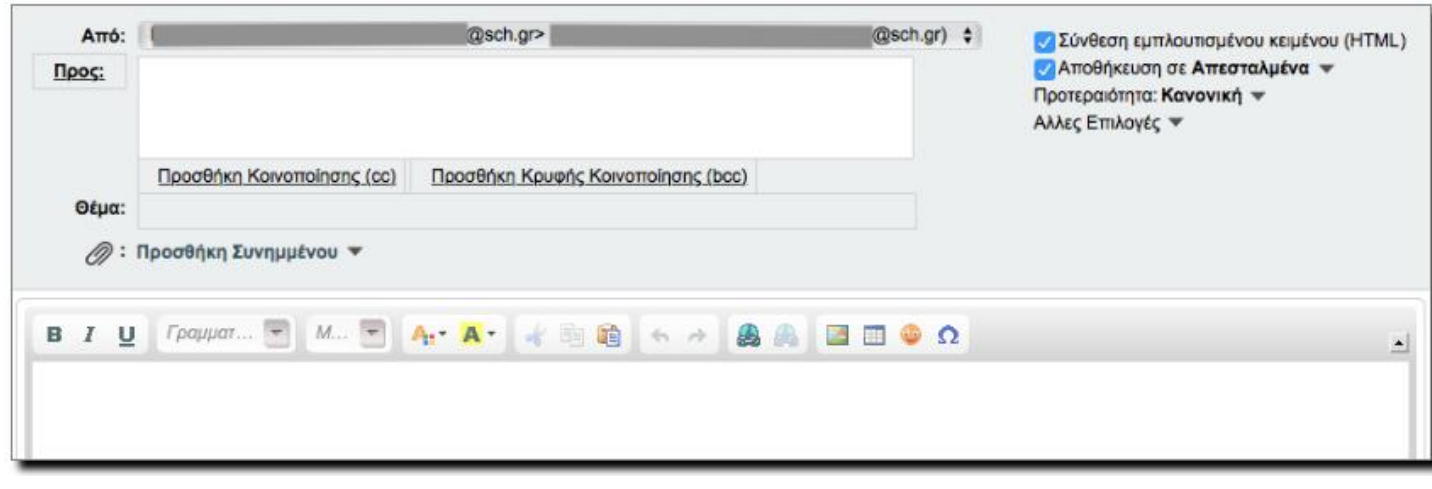

**Συνημμένα αρχεία: επροσθήκη Συνημμένου v** Ένα ή περισσότερα αρχεία που

συνοδεύουν το μήνυμα. Ισχύουν περιορισμοί τόσο ως προς το μέγεθος αλλά και τη μορφή αρχείων.

#### Δείτε, μάθετε τα πάντα για το webmail στη σελίδα:

https://www.sch.gr/assist/odigies/ilektroniki-allilografia-e-mail/manualwebmail/

Αν δεν θυμάσαι το όνομα και τον κωδικό που χρησιμοποιείς κατά την είσοδο στο eclass/e-me χρησιμοποίησε τα παρακάτω:

**Όνομα χρήστη:** mathitis9

Κωδικός χρήστη: Student9\$